**Topic:** PSpice Familiarization

**Date:** 01 September 2016

## **Preliminary:**

n/a

### **Introduction:**

The purpose of this lab is:

- 1. Load the PSpice software onto your PC.
- 2. Enter the sample circuit.
- 3. Print out the circuit, voltage waveform and current waveform (with formatting)

If you desire to use another version of PSpice for your lab assignments, that is fine.

### **Pre-lab:**

n/a.

### **In the Lab**

Bring your PC to the lab and we will get the software running. You can download the PSpice program from the F drive (F:/dept/ece/ee221). We will have Pspice on DVDs available in lab if you have trouble getting on the network.

## **Analysis and Conclusions:**

n/a

## **Lab Report Checklist:**

Hand in (no formal lab report required):

1. A printout of the circuit,.voltage waveform and current waveform (with formatting). Put your name on the printouts.

**I**

This installation was verified:

- On 24 August 2016 on one of the lab PCs which was running the Windows XP operating system.
- On 02 September 2016 on a Windows 7 system
- 1) Copy the "91pspstu.exe" file to a known directory, perhaps "c:\" or c:\pspice91\" or create a directory for it of your choosing. If you have the file on a DVD, you can run it from the DVD, but you will still have to specify where the unzipped files will go.
- 2) Run the "91pspstu.exe" file to unzip the PSpice program. You might be able to do this by double clicking on the file. Make a note as to where the un-zipped files are located.
- 3) Run the "setup.exe" file. You will need administrative privileges on your pc to do this.
	- i) "OK" to the "turn off your virus detection…" message.
	- ii) "Yes" to the "admin privileges…" message.
	- iii) Coose the "Capture" selection as the schematic editor.
	- iv) Specify the destination folder that you want the program to be installed in. On my pc, the destination default was C:\Program Files\OrCad\_Demo" and click on "Next".
	- v) The default program folders selection will be "PSpice Student". Click "Next".
	- vi) If the current settings are ok, click "Next".

vii) The installation should take about 30 seconds or so. Click "Finish" if all went well.

viii)You may get a few pages of release notes displayed after the installation completes.

- 4) Start / All Programs / PSpice Student / Capture Student to start the schematic capture program.
- 5) Start / All Programs / PSpice Student / PSpice AD Student to start the pspice simulator program. Leave both of these programs running in their windows.
- 6) Go back to the "OrCAD Capture" window and maximize the window. You will enter your schematic in this window.
- 7) File New Project
	- a) Name = Simple Example
	- b) Select "Analog or Mixed A/D"
	- c) Location Browse
		- i) Click on a directory that will hold the new project directory you will create in the next step.
		- ii) Click "Create Dir"
		- iii) In the Name box: simple example OK
		- iv) Click on the "simple example" directory you just created OK OK
	- d) In "Create PSpice Project" window, "Create A Blank Project" selected OK
	- e) You should now see the schematic entry screen
	- f) Minimize, then maximize to see the buttons on the far right side
- 8) Click on the "Place part" button to add dc voltage source
	- a) Add Library = source.olb Open
	- b) Click on "Source" library
	- c) Select "VDC" as dc voltage source
	- d) OK
	- e) Place voltage source symbol on the schematic by clicking on the schematic page
	- f) ESC
	- g) Click on the "0Vdc" text and change it to "10" (ten) OK
- h) ESC
- 9) Click on the "Place a part" icon (button on the right side of screen) to add resistors a) Add Library = analog.olb  $Open$ 
	- b) Click on the Analog library
	- c) Select "R" to place resistors OK
	- d) Place 3 resistor symbols on the schematic. Each click on the schematic page will insert one resistor. See example (attached) for circuit component placement suggestions.
	- e) ESC
	- f) Click on each of the horizontally placed resistors and hit "R" three times to rotate the resistors to a vertical position. This places terminal 1 of each resistor toward the top of the schematic. g) ESC
- 10) Click on "Place wire" icon (button on the right side of the screen), and connect the resistors and the voltage source in a series circuit. ESC ESC
- 11) Click on "Place a ground symbol" and place the ground node.
	- a) Select the "GND/CAPSYM" symbol
	- b) Super Important: CHANGE THE NAME OF THE SYMBOL FROM "GND" TO "0" (zero).
	- c) OK
	- d) Place the ground symbol on the bottom wire of the circuit.
	- e) ESC ESC
- 12) Add voltage probes to the top node of each resistor. You can also enable digital value displays of circuit parameters on the schematic with the "Enable bias voltage / current" buttons. ESC.
- 13) Add a current probe to the upper node of the top resistor ESC.
- 14) Set each resistor value by clicking on it and changing the default 1k values to:
	- a) R1 30 OK
	- b) R2 40 OK
	- c) R3 60 OK
	- d) ESC

15) Update the documentation block in the lower right hand corner:

- a) Click the "<Title>" entry in the Title block and replace the text with "Getting Familiar with PSpice" OK
- b) Click the "<Doc>" entry in the Document Number block and replace the text with "project = simple example.opj" OK
- c) Click the "<Rev Code>" entry in the Rev block and replace the text with a "-" (dash symbol) OK
- d) ESC

16) FILE SAVE

- 17) PSpice New Simulation Profile Name = "simple example" Inherit From: None Create a) Analysis tab: Analysis type = Time Domain (Transient)
	- b) Check the General tab to verify that the name was set to "simple example".

- c) Go back to the Analysis tab: Run to time: 100m seconds (see chart below for PSpice scale factors)
- d) Start Saving After: 0 (zero) seconds
- e) Maximum Step Size: .1m seconds
- f) Check the box "Skip the initial transientbias point calculation"
- g) Apply
- h) OK
- 18) File Save
- 19) PSpice Run
- 20) Select the OrCAD PSpice A/D Demo screen. You should see the voltage and current waveforms in different colors on the graph.
- 21) Thereafter, you should be able to make changes on the schematic, do a "PSpice Run", and the changes should be reflected as new data traces on the PSpice A/D Lite screen.
- 22) We can format the voltage and current plot for a pleasing printout.
	- a) File / Page Setup / Header
	- b) Remove all text in the "Left Side" text area.
	- c) Remove all text in the "Right Side" text area.
	- d) Remove all text in the "Center" text area.
	- e) OK
	- f) Footer
	- g) Remove all text in the "Left Side" text area.
	- h) Remove all text in the "Right Side" text area.
	- i) Leave the "Page &N" text in the "Center" text area.
	- j) OK OK
	- k) Window / Title / type in "Simple Example" OK
	- l) File / Print Preview. A nice, printable plot should appear. CLOSE
	- m) File / Print / select a printer / OK

23) We can format the schematic for a pleasing printout.

- a) Go back to the schematic window.
- b) File / Print Preview. A nice, printable plot should appear. CLOSE
- c) File / Print / select a printer / OK

24) Close and Save all windows when done.

PSpice Scale Factor Chart (from "Introduction to PSpice Manual for Electric Circuits", Nilsson & Riedel, Prentice Hall

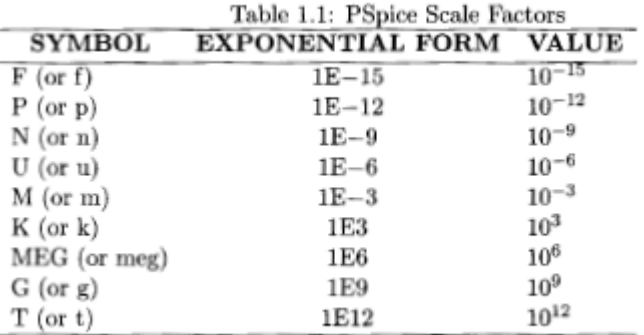

## Notes:

- 1. While in the PSpice A/D Lite window, you can plot other circuit variables that are calculated during the simulation for example:
	- a. TRACE Add Traces:<br>b.  $V(R1:1)$   $V(R2:1)$   $V(R3:1)$ b.  $V(R1:1)$